# СиММА-Система Многослойного Моделирования Архитектуры

Описание функциональных характеристик экземпляра программного обеспечения Версия 2

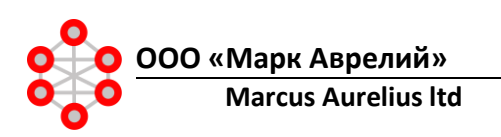

# Аннотация

Настоящий документ является функциональным описанием программы для ЭВМ СиММА (Система Многослойного Моделирования Архитектуры).

В документе представлена информация о функциональных возможностях системы: перечень функций, особенности их реализации и применении для различных задач моделирования.

В документе рассматриваются функции для работы со следующими компонентами СиММА:

- модели;
- метамодели, классы, мета-атрибуты, мета-связи;
- элементы в моделях и каталоги элементов;
- представления;
- схемы.

# Содержание

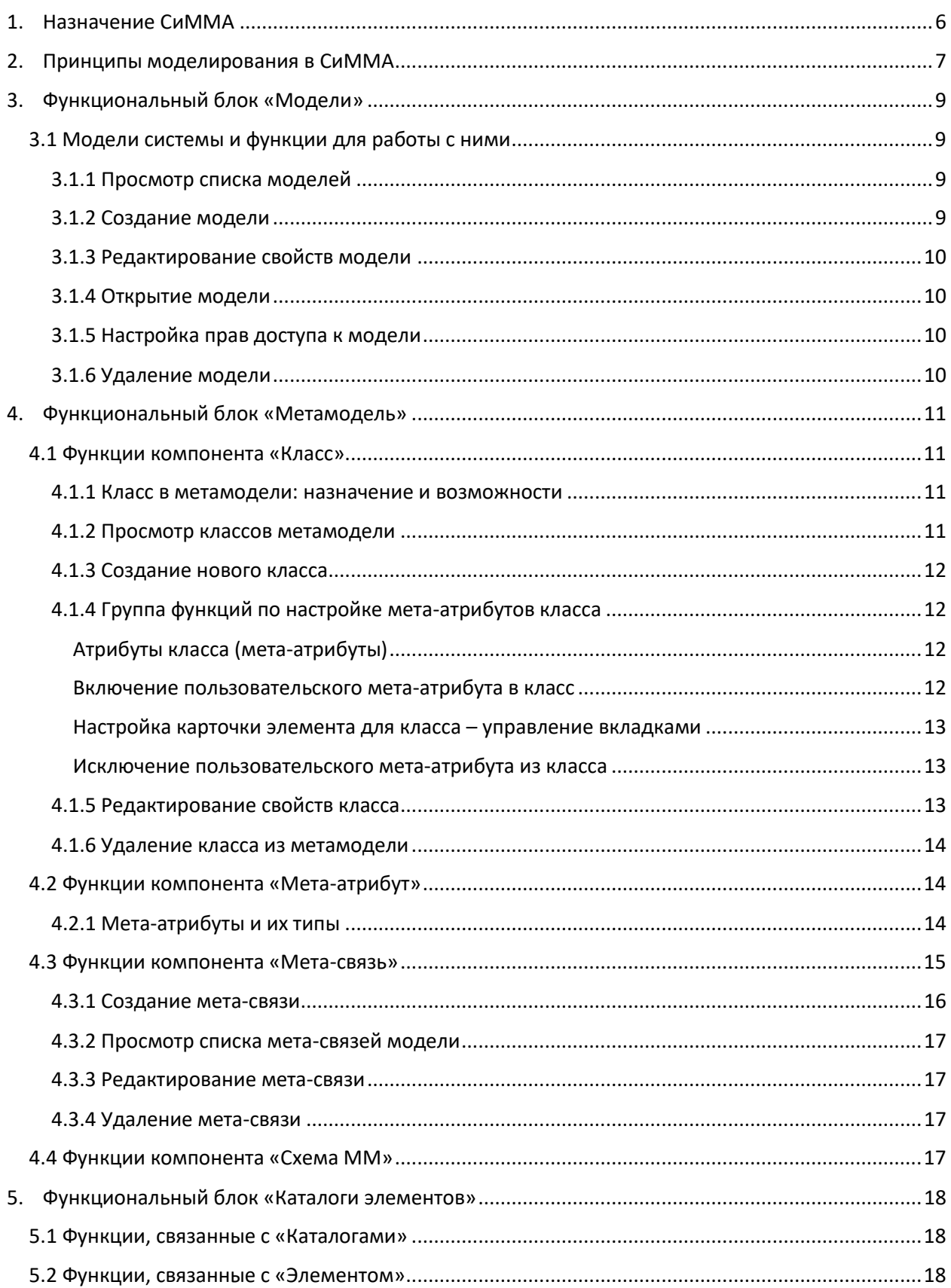

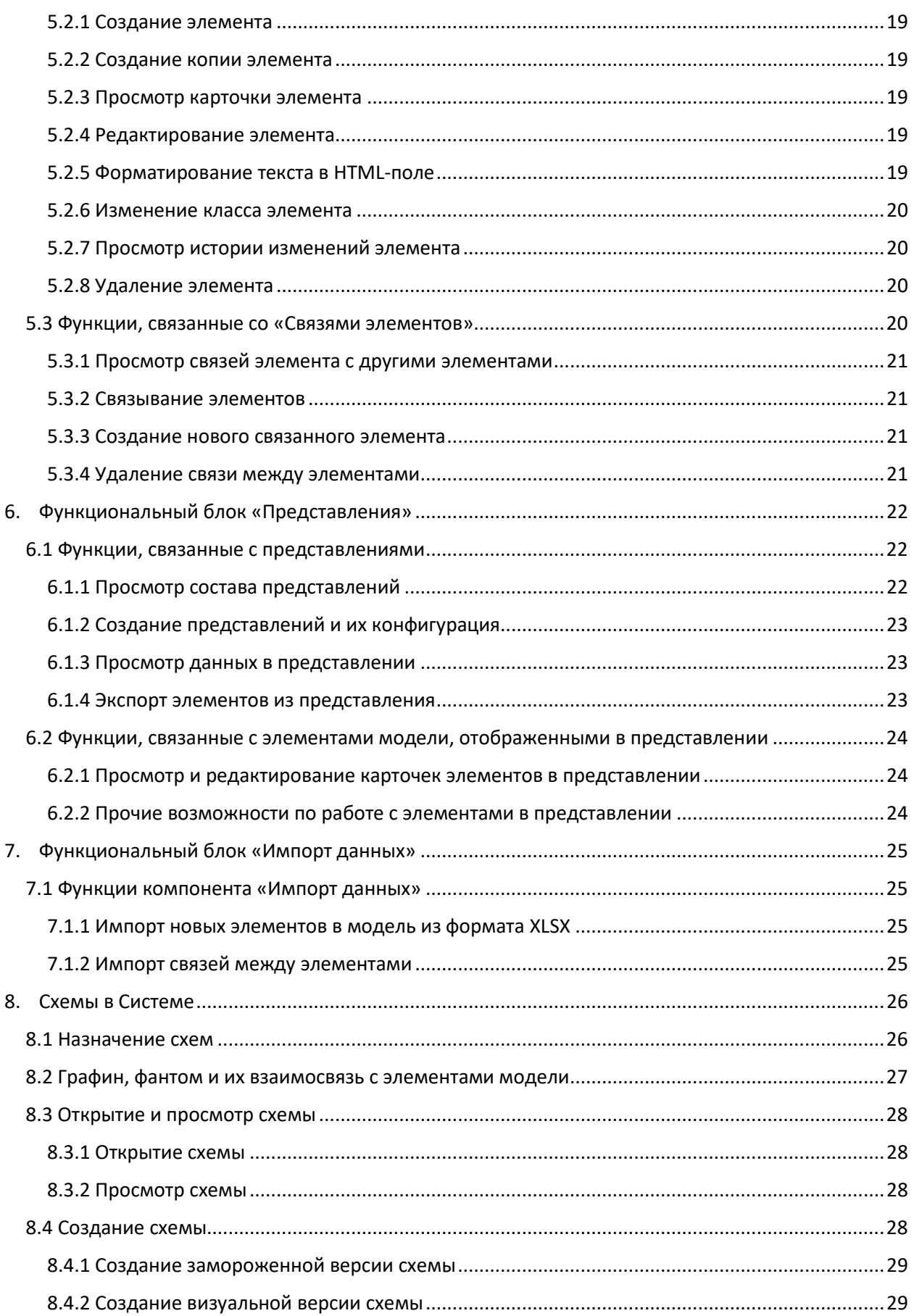

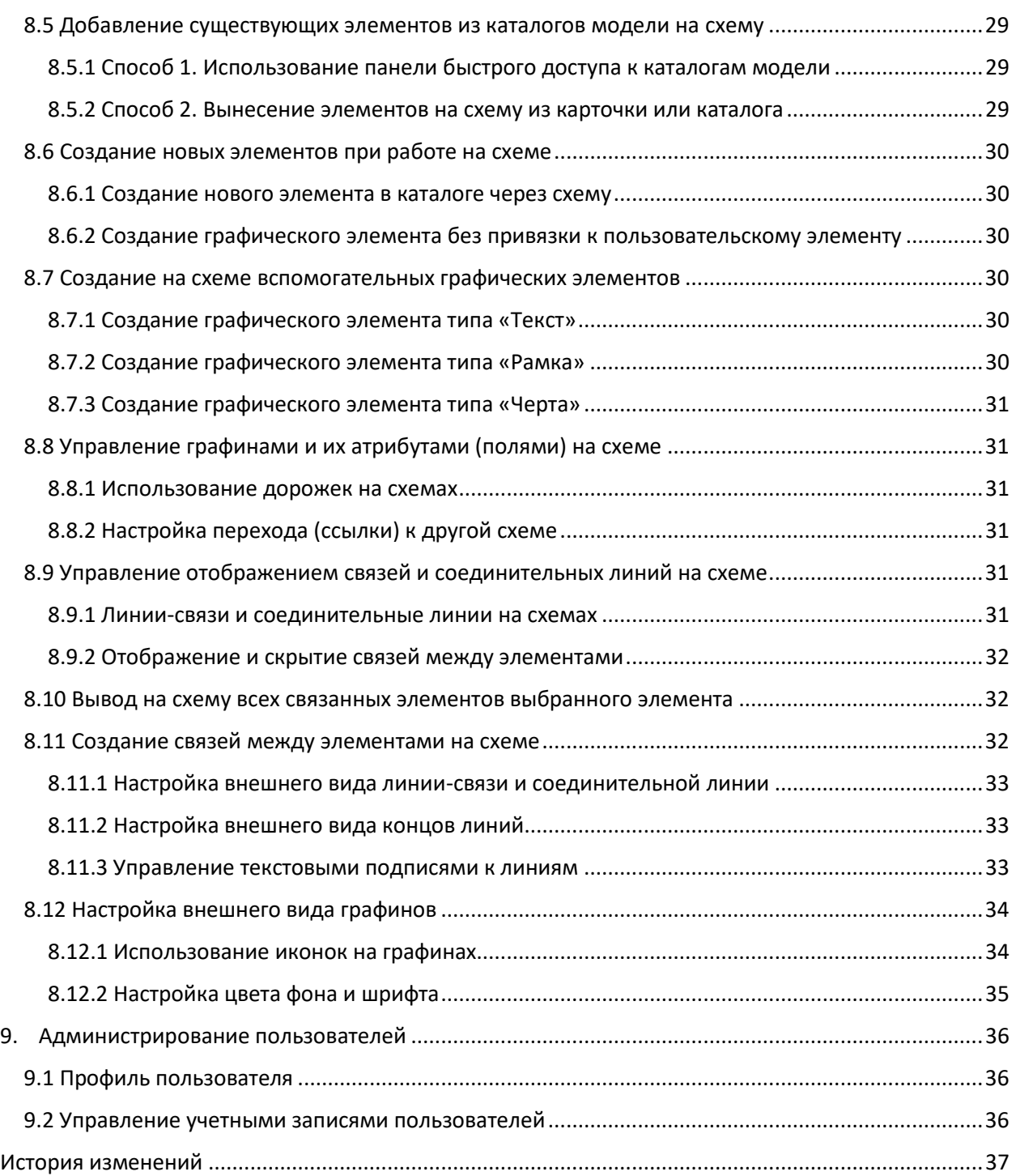

# <span id="page-5-0"></span>1. Назначение СиММА

Система моделирования предприятия (далее – **Система**) предназначена для построения описаний (моделей) ключевых элементов предприятия и их взаимосвязей для всего жизненного цикла предприятия. Описание может быть выполнено как в табличном виде, так и графически при помощи схем. СиММА можно отнести к таким классам прикладных систем, как:

- Asset Management, Smart Inventory система инвентаризации со свободной метамоделью.
- СУИД (Система управления инженерными данными).
- NoCode DataBase (конструктор баз данных, не требующий навыков программирования).
- Enterprise Architect (система моделирования архитектуры и процессов предприятия).

Моделированию может подлежать любая информация о предприятии (модельные элементы):

- Цели, задачи, требования, ограничения, интересы, компетенции, заинтересованные лица, оценки и т.д.
- Услуги и продукты, бизнес–процессы, подразделения и их функции, сотрудники.
- ИТ–системы, функции систем, данные, интеграции, API-методы, сервисы и микросервисы.
- Оборудование, сети, узлы, маршруты.
- Продукты, услуги, сервисы.
- Станки, линии, площадки, помещения.
- Проекты, этапы проектов, ресурсы и результаты проектов.

СиММА позволяет создавать модели любой перечисленной выше информации на любом уровне абстракции, который отвечает целям моделирования. СиММА также позволяет создавать модели и репозитории определенной прикладной направленности: инвентаризация, систематизация, каталогизация как физических, так и ментальных сущностей реального мира: компетенции, знания, мотивы, принципы, требования, идеи, потребности и т.п.

Модели в СиММА представляют собой каталоги модельных элементов. Каждый модельный элемент специфицируется произвольным атрибутивным составом и произвольными связями. Состав атрибутов и связей определяются метамоделью. Метамодель конструируется до моделирования или по ходу моделирования, что является отличительной функциональной способностью СиММА. Дополнительно модели могут иллюстрироваться схемами или диаграммами. Поддерживается также создание диаграмм/схем с автоматической каталогизацией данных согласно настроенной мета-модели.

В основу СиММА заложены 4 взаимосвязанных конструктора:

- конструктор мета-модели для создания онтологии или схемы моделируемой системы.
- конструктор представлений для трассировки данных в моделях.
- конструктор схем/диаграмм для реализации графических нотаций.
- конструктор правил для выполнения расчетных функций над данными модели.

Для тех пользователей, кто не склонен к конструированию, в поставке СиММА имеются готовые реализации таких нотаций, как BPMN, Archimate, ERD, C4 и другие. Список нотаций постоянно расширяется, как дополнительный набор настроек в Системе.

#### <span id="page-6-0"></span> $2.$ Принципы моделирования в СиММА

Моделирование в общем случае - упрощенное представление реальности (объектов физического или ментального мира) в цифровом виде, направленное на решение определенной задачи. Система позволяет для каждой конкретной задачи разработать свою цифровую модель, включив в нее только те объекты/предметы реального мира и только те их характеристики, которые необходимы для текущего анализа.

Первым этапом моделирования в Системе является создание Метамодели. Метамодель специфицирует, какие объекты реальности будет описывать модель (Классы), какие характеристики/свойства объектов будут учитываться (атрибуты класса), какая структура (связи/отношения) между классами/объектами будут прослеживаться (мета-связи). Таким образом, метамодель – это шаблон и структура будущего цифрового образа избранного множества реальных объектов.

Когда метамодель настроена, можно начинать наполнение модели данными, а именно, добавлять в модель экземпляры классов (Элементы), соответствующие объектам реального мира. Каждый элемент создается по шаблону, заданному соответствующим классом, и служит репрезентацией одного объекта (предмета, явления, документа) реального мира: элемент - это экземпляр (инстанс) класса. Просмотр всех созданных элементов осуществляется через Каталоги - для каждого класса автоматически доступен Каталог с элементами этого класса.

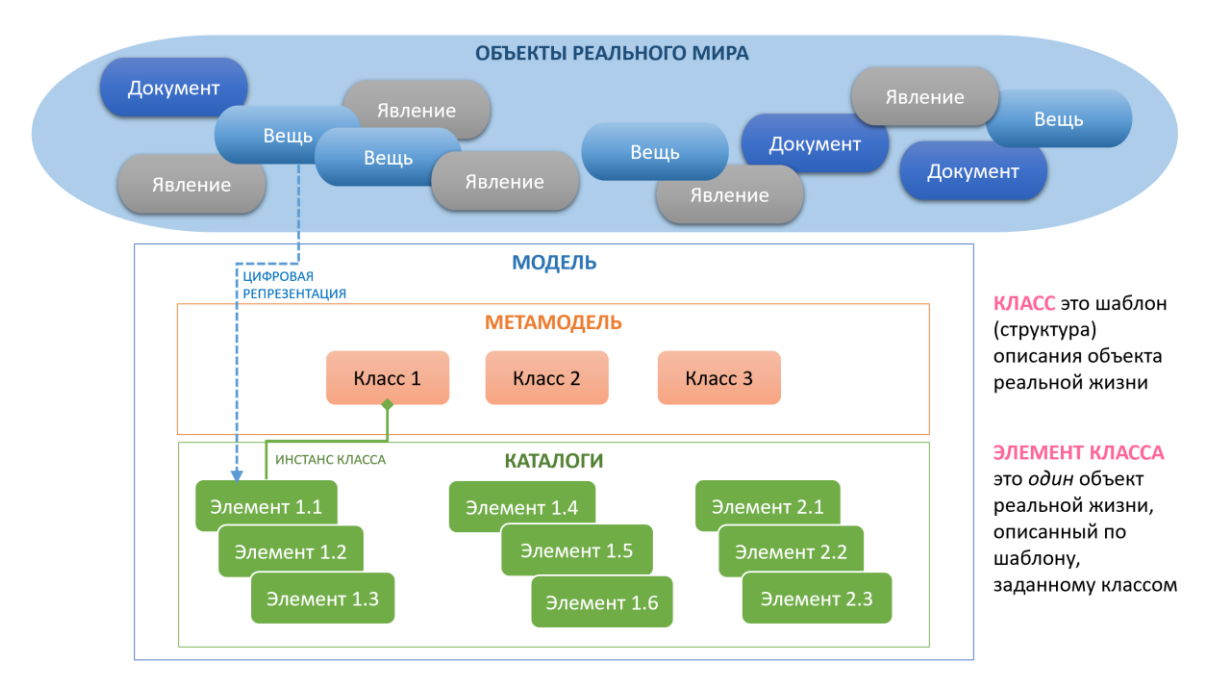

Рисунок 1 - Принцип моделирования в Системе

Например, для моделирования бизнес-процессов в метамодели могут быть созданы классы «Бизнес-процесс», «Шаг бизнес-процесса», «Событие», а для инвентаризации ИТ-ландшафта -«Система», «Функция системы». В модели бизнес-процесса «Приготовление кофе» будут созданы элементы «Налить воду», «Высыпать пакетик кофе», «Размешать ложкой» на основе класса «Шаг бизнес-процесса» с указанием, например, длительности их выполнения; элемент «Кофе готов» относится к событиям и должен быть создан на основе класса «Событие», для которого длительность как характеристика отсутствует.

В модели ИТ-ландшафта каталог систем будет наполняться перечнем систем и данных о них. Функции систем будут вестись в отдельном каталоге, т.к. имеют собственные характеристики, однако между классами «Система» и «Функция системы» настраивается мета-связь, позволяющая к каждой системе привязывать присущие ей функции.

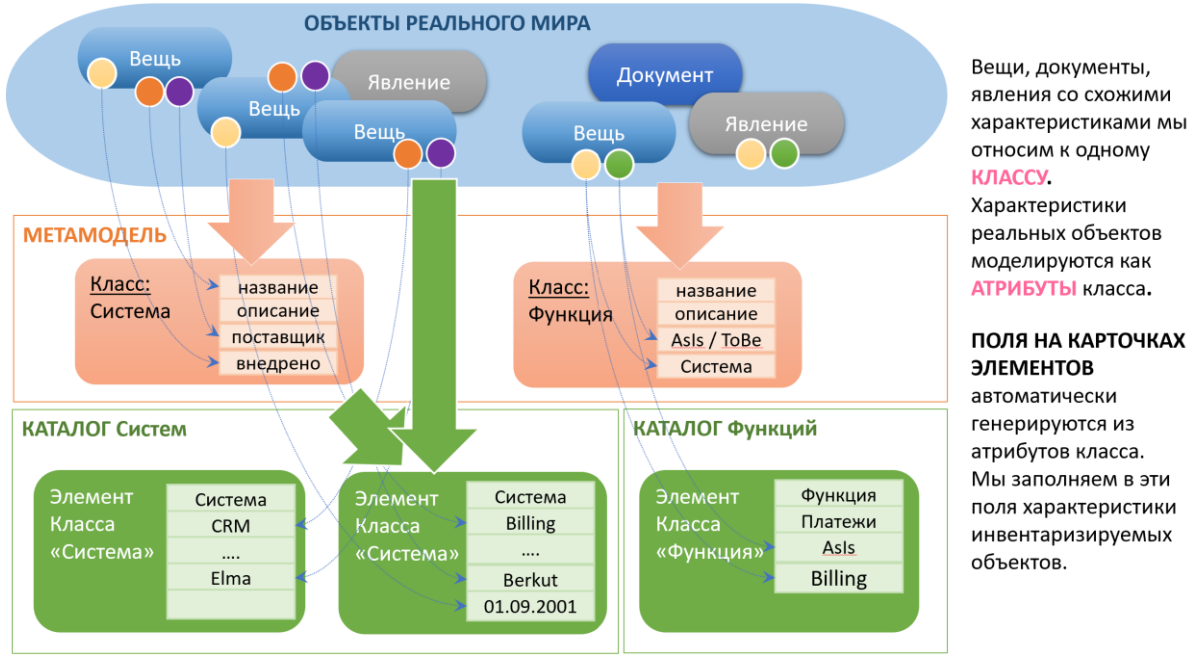

Рисунок 2 - Пример построения модели в Системе

Система позволяет создавать метамодели с нуля, самостоятельно определяя классы объектов, их атрибуты, типы данных и взаимосвязи с другими классами объектов (мета-связи), либо новая модель может быть создана как копия существующей метамодели. Метамодель в ПРИЗМА может дорабатываться как в сторону усложнения, так и упрощения по мере уточнения требований к текущему моделированию, без потери уже заполненных данных.

Например, в модель описания бизнес-процессов в дальнейшем, при усложнении описываемых процессов, может быть добавлен класс «Подпроцесс», являющийся агрегатором шагов бизнеспроцесса, класс «Система» со связью с классом «Шаг бизнес-процесса» и т. п.

Создание элементов в модели можно выполнять несколькими способами:

- добавлением элементов по одному через каталог
- $\bullet$ загрузкой списка элементов из файла
- создание элементов на канве диаграммы.

Для дальнейшего анализа модели и ее элементов в Системе могут использоваться:

- $\bullet$ Каталоги:
- Представления;
- Схемы или диаграммы;  $\bullet$
- Экспорт в файл Excel.

# <span id="page-8-0"></span>3. Функциональный блок «Модели»

# <span id="page-8-1"></span>3.1 Модели системы и функции для работы с ними

**Модель** – это базовый компонент Системы, он включает в себя метамодель (структура данных модели) и элементы – данные, упорядоченные в виде каталогов модели или схем (диаграмм).

Функции Системы, предназначенные для работы с моделями:

- просмотр списка моделей;
- создание новой модели;
- редактирование свойств модели;
- настройка прав доступа к модели;
- открытие модели;
- удаление модели.

# <span id="page-8-2"></span>3.1.1 Просмотр списка моделей

В Системе предоставляется возможность просматривать список текущих моделей.

По каждой модели выводится следующая информация:

- название модели;
- описание модели, указанное в карточке модели;
- дата создания модели;
- пользователь, создавший модель;
- дата обновления модели;
- статистика модели (число связей, элементов, классов, диаграмм).

<span id="page-8-3"></span>Для списка моделей доступны функции сортировки по имени модели или дате ее создания.

# 3.1.2 Создание модели

В Системе поддерживаются следующие варианты создания новой модели:

- создание новой модели «с нуля»;
- создание новой модели как копии выбранной модели, включая метамодель и данные исходной модели;
- создание новой модели как копии выбранной модели, включая метамодель, но без данных исходной модели.

При создании новой модели заполняются атрибуты:

- название модели;
- описание модели.

Создание новой модели путем копирования исходной модели позволяет сделать резервную копию исходной модели. Создание новой модели путем копирования только метамодели позволяет переиспользовать разработанные шаблоны проектирования (классы, мета-связи, мета-атрибуты) для новых моделей.

# <span id="page-9-0"></span>3.1.3 Редактирование свойств модели

Для каждой модели предоставляется возможность изменить ее название и описание через использование функции редактирования свойств модели. Допускается вставка картинок и форматирование текста.

## <span id="page-9-1"></span>3.1.4 Открытие модели

Функция открытия модели предоставляет пользователю доступ к функциям Системы, предназначенным для работы с данными, включенными в конкретную модель.

Пользователь может одновременно открыть несколько моделей в разных вкладках одного браузера или в разных браузерах. Наименование текущей модели, с которой работает пользователь, отображается в верхней строке окна браузера.

# <span id="page-9-2"></span>3.1.5 Настройка прав доступа к модели

В Системе поддерживаются следующие уровни доступа пользователей к моделям:

- «Чтение» минимальный уровень прав доступа позволяющий открывать и просматривать модель, ее каталоги, представления и диаграммы. Если у пользователя нет доступа на чтение, то модель не отображается в его списке моделей;
- «Запись» предоставляется возможность редактировать существующие элементы модели и диаграммы, а также создавать новые. Данный уровень доступа позволяет также удалять элементы из модели;
- «Метамодель» данные уровень доступа позволяет не только редактировать все элементы и диаграммы модели, но также вносить изменения в метамодель;
- «Доступы» даёт право на управление правами доступа к модели для других пользователей, а также все предыдущие права, то есть «Метамодель» и «Запись».

По умолчанию пользователь, создавший модель, обладает всеми уровнями доступа на эту модель и может предоставить или ограничить к ней доступ для других пользователей.

# <span id="page-9-3"></span>3.1.6 Удаление модели

Функция удаления модели приводит к удалению всех связанных с ней классов, мета-атрибутов, мета-связей, каталогов, элементов, диаграмм.

# <span id="page-10-0"></span>4. Функциональный блок «Метамодель»

Функциональный блок «Метамодель» включает в себя следующие компоненты:

- «Класс» каждый класс метамодели предназначен для упрощенного описания объекта реального мира;
- «Мета-атрибут класса» мета-атрибуты класса используются для описания характеристики реального объекта, которые необходимо учитывать при моделировании объекта в Системе;
- «Мета-связь» мета-связи применяются для моделирования реальных взаимосвязей объектов реального мира.
- «Схема ММ» схема текущей метамодели.

# <span id="page-10-1"></span>4.1 Функции компонента «Класс»

#### <span id="page-10-2"></span>4.1.1 Класс в метамодели: назначение и возможности

Класс – это мета-сущность, шаблон для ввода элементов. От класса образуются (инстанциируются) элементы текущей модели. Таким образом различаются:

- Классы моделируют структуру объекта реальности: его свойства и мета-связи,
- элементы модели, созданные по шаблону выбранного класса.

Если речь идет о классах, это означает, что обсуждается метамодель.

Если речь идет об элементах, это означает, что рассматриваются модельные сущности (конкретные цифровые двойники реального мира, свойства которых описаны классом).

**Класс** является родителем для всех объектов в составе репозитория. Инстанциированные от класса сущности можно называть объектами, так как они объективизируют окружающий мир. Но далее они будут называться **элементами,** чтобы отличать их от объектов реального мира. Таким образом, элемент – это всегда инстанс класса.

Совокупность всех элементов одного класса образует «каталог» в модели.

Функции по работе с «Класс»-ами в Системе следующие:

- просмотр списка классов;
- создание класса;
- добавление мета-атрибутов в класс;
- настройка отображения мета-атрибутов в классе;
- удаление мета-атрибута из класса;
- редактирование свойств класса (имя, описание, видимость),
- настройка прав доступа к классу
- удаление класса.

# <span id="page-10-3"></span>4.1.2 Просмотр классов метамодели

Функция просмотра классов метамодели доступна всем пользователям, имеющим доступ к модели. По каждому классу выводится информация:

• ID класса,

Страница 11 | 37

- Название класса,
- Описание класса.

#### <span id="page-11-0"></span>4.1.3 Создание нового класса

При создании нового класса указывается его название и описание .

Для создания нового класса пользователь должен иметь права доступа не ниже уровня «Метамодель».

После создания класса пользователю сразу доступна функция добавления элементов этого класса со следующим набором мета-атрибутов по умолчанию:

- название элемента,
- описание элемента.

Обращаем внимание, что для добавления класса в модель не требуется останавливать работу пользователей с моделью.

### <span id="page-11-2"></span><span id="page-11-1"></span>4.1.4 Группа функций по настройке мета-атрибутов класса

#### Атрибуты класса (мета-атрибуты)

Одной из задач моделирования является выявление свойств, присущих объектам (или явлениям) реального мира, которые нужно использовать для учета и анализа в текущей модели. Эти свойства описываются в метамодели через пользовательские мета-атрибуты классов.

Пользовательские мета-атрибуты создаются проектировщиком модели и для каждого класса выполняется индивидуальная настройка его пользовательских мета-атрибутов:

- включение пользовательского мета-атрибута в класс;
- настройка отображения пользовательского мета-атрибута в классе,
- исключение пользовательского мета-атрибута из класса.

Помимо пользовательских мета-атрибутов в каждом классе автоматически формируются системные мета-атрибуты.

Системные мета-атрибуты, присущие каждому классу:

- название;
- описание.
- дата создания элемента в каталоге;
- автор (пользователь, создавший элемент);
- дата последнего изменения элемента;
- редактор (пользователь, последним изменивший элемент).

<span id="page-11-3"></span>Системные мета-атрибуты в классе не подлежат изменению или исключению из класса.

#### Включение пользовательского мета-атрибута в класс

Любой пользовательский мета-атрибут может быть добавлен в любой класс.

Любой пользовательский мета-атрибут может быть включен в несколько классов одновременно.

После добавления мтеа-атрибута в класс одноименное поле появляется в карточке любого элемента этого класса – как нового, так и созданного раннее, до добавления мета-атрибута в класс.

При включении мета-атрибута в класс необходимо указать следующие настройки:

- Имя вхождения мета-атрибута в класс
- Значение по умолчанию
- Приоритет (последовательность) отображения мета-атрибута на карточке элемента.

<span id="page-12-0"></span>При включении одного и того же мета-атрибута в разные классы, данные настройки могут быть разными.

#### Настройка карточки элемента для класса – управление вкладками

После добавления в класс необходимых мета-атрибутов (или мета-связей) есть возможность настройки состава вкладок на карточке элемента. Настройка включает в себя:

- Создание пользовательских вкладок
- Распределение атрибутов между вкладками
- Определение порядка атрибутов на вкладке

Существует системные вкладки, которые создаются для каждого класса автоматически:

- «Основные» по умолчанию на этой вкладке выводятся «Название», «Описание» и все пользовательские мета-атрибуты элемента, если для них не указаны иные вкладки для отображения;
- «Системные» на вкладке выводится информация: пользователь, создавший элемент, дата и время создания, пользователь, последним отредактировавший элемент, дата и время последнего редактирования, идентификатор элемента в Системе;
- «История» отображается история изменений текущего элемента;
- «Схемы» отображается состав схема, на которые выведен элемент;
- «История» отображается история версий элемента.

<span id="page-12-1"></span>Пользователь может добавить новые вкладки и вынести на них любые пользовательские метаатрибуты.

#### Исключение пользовательского мета-атрибута из класса

Пользователь может исключить пользовательский мета-атрибут из класса. При этом мета-атрибут останется в метамодели и будет доступен для добавления и использования в других классах.

#### <span id="page-12-2"></span>4.1.5 Редактирование свойств класса

Функция редактирования класса позволяет вносить изменения в «Название» и «Описание» класса, а также поставить отметку о необходимости отображать класс в составе каталогов Системы.

## <span id="page-13-0"></span>4.1.6 Удаление класса из метамодели

Любой класс может быть удален из метамодели выбранный модели. Вместе с классом удаляются:

- элементы этого класса,
- связи элементов этого класса с другими элементами.

При этом атрибуты, привязанные к удаляемому классу, останутся в метамодели.

Перед удалением класса из метамодели рекомендуется:

- проверить наличие элементов, созданных на базе класса, подлежащего удалению. Убедиться, что удаление элементов этого класса не приведет к потере полезной информации;
- проверить наличие мета-связей у удаляемого класса с другими классами. Также убедиться, что удаление мета-связей не приведет к потере полезной информации;
- при необходимости создать копию модели в качестве резервной для сохранения текущего содержимого каталога, созданного на базе удаляемого класса.

# <span id="page-13-2"></span><span id="page-13-1"></span>4.2 Функции компонента «Мета-атрибут»

#### 4.2.1 Мета-атрибуты и их типы

Мета-атрибуты в Системе подразделяются на следующие группы:

- **Системный базовый** мета-атрибут, добавляемый в класс по умолчанию при создании каждого класса. К этим атрибутам относятся: *«Название»* и *«Описание».* Базовый состав мета-атрибутов одинаков для всех классов и не может быть изменен;
- **Пользовательский** мета-атрибут, создаваемый пользователем для описания свойств класса. Класс может не иметь пользовательских мета-атрибутов;
- **Системный** мета-атрибут, создаваемый автоматически для каждого класса и в котором представлена системная информация по элементам этого класса, например, кто из пользователей и когда создал или редактировал элемент. Пользователь не может управлять отображением этих атрибутов.

Система поддерживает следующие типы пользовательских мета-атрибутов:

- «Строка» позволяет вводить текстовые значения до 125 знаков включительно на кириллице и до 250 на латинице;
- «Текст» предназначен для ввода текстовых блоков размером до 16 тыс. символов;
- «HTML» предназначен для ввода форматированных текстовых блоков, графических изображений, гипертекстовых ссылок и др.;
- «Целое число» предназначен для ввода положительных и отрицательных натуральных чисел, а также числа «0»;
- «Дата» предназначено для ввода даты путем выбора в выпадающем календаре;
- «С точкой» позволяет вводить положительные и отрицательные дробные числа;
- «Перечислимое (1)» позволяет задавать перечень значений, доступных для выбора. Например, перечень должностей или моделей оборудования. Допускается выбор только одного значения из списка;
- «Перечислимое (N)» позволяет задавать перечень значений, доступных для выбора. Например, перечень должностей или моделей оборудования. Допускается выбор нескольких значений из списка;
- «Массив целых» позволяет вводить в поле массив целых чисел.
- «Массив строк» позволяет вводить в поле массив строчных значений.

Для компонента «Мета-атрибут» в Системе реализованы функции:

- просмотр списка пользовательских мета-атрибутов;
- создание нового мета-атрибута;
- редактирование мета-атрибута;
- просмотр информации о включении мета-атрибута в класс(ы);
- удаление мета-атрибута.

Редактирование мета-атрибута позволяет:

- Изменить название атрибута атрибут будет переименован во всех классах
- Изменить перечень допустимых значений для атрибута типа «Перечислимое» или их порядок вывода. Допустимо добавление новых значений, удаление значений, изменение значений. При изменении значения оно будет изменено на всех элементах, где оно присутствовало.

Примечание: нельзя изменить тип мета-атрибута.

# <span id="page-14-0"></span>4.3 Функции компонента «Мета-связь»

Мета-связи настраиваются между двумя классами для того, чтобы связывать потом элементы этих классов. Возможно создание мета-связи между двумя разными классами или внутри одного класса. Между парой классов возможно настроить неограниченное количество мета-связей для описания разных видов отношений между элементами.

Например, для класса «Персона» может быть потребность настроить внутриклассовую мета-связь «Дети-родители», а также отдельную связь «Друзья». В карточке персоны мы отдельно увидим атрибуты: «Родители», «Дети», «Друзья». Каждый из атрибутов будет содержать название (ссылку) на Название в связанном элементе.

В компоненте «Мета-связь» реализованы следующие функции Системы:

- создание мета-связи;
- просмотр списка мета-связи;
- редактирование мета-связи,
- удаление мета-связи.

Мета-связи бывают внутриклассовые и межклассовые. Межклассовые связи бывают трех типов:

• мета-связи типа «иерархия» - для поддержания иерархических отношений (имеющих семантику агрегации или композиции).

- мета-связи типа «автомат» для поддержания потоковых отношений, имеющих семантику «предыдущий-следующий».
- мета-связи типа «сеть» для одноранговых отношений, не имеющих смысла какой-либо направленности.

### <span id="page-15-0"></span>4.3.1 Создание мета-связи

Функция создания мета-связи позволяет задать настройки и правила связывания элементов одного или нескольких классов. Мета-связь создается с карточки одного из связываемых классов.

При создании мета-связи указывается следующее:

- **«Название мета-связи»:** смысловое обозначение связи
- **«Класс-1»** и **«Класс-2»**: названия связываемых классов (в том числе для связывания может быть указан один и тот же класс);
- **«Тип связи»**
- **«Атрибут-порт в классе 1»** и **«Атрибут-порт в классе 2»**: названия атрибутов-портов для отображения в карточках привязанных элементов другого класса. Данные атрибуты будут добавлены в соответствующие классы с типом мета-атрибута «порт». Аналогично прочим мета-атрибутам их можно выносить на любую вкладку и указывать порядок их отображения в карточке. Удалять мета-атрибуты типа «порт» нельзя (их удаление происходит только в ходе удаления мета-связи)
- **«Мощности мета-связи»** для каждого из концов связи указывается ее мощность, т.е. максимально допустимое количество связываемых элементов. По умолчанию и если поле не заполнено, мощность мета-связи не ограничена (обозначается символом бесконечности);
- **«Видимость значений»** позволяет не отображать значения атрибута. Это применимо, если на одном из концов связи ожидается слишком много элементов и их перечисление бессмысленно.
- **Декораторы**  символ, который будет отображаться на связующей линии между элементами диаграммы (схемы).

Пример.

- Связь от класс-1 «Ученики» к класс-2 «Школы»
- Мета-атрибут-1 «Школа, где учится» Мета-атрибут-2 «Ученики в школе».
- Мощность «1:N»

В данном примере на ученике наименование связанной школы будет указано в мета-атрибуте «Школа, где учится». Ученик может учиться в одной школе. Школа может иметь бесконечное количество учеников. Связанные ученики будут перечислены в поле «Ученики в школе». Если нет необходимости видеть всех учеников школы, то можно убрать видимость значений «Ученики в школе», чтобы не «засорять» карточку ненужной информацией.

# <span id="page-16-0"></span>4.3.2 Просмотр списка мета-связей модели

В разделе Метамодели доступен список всех мета-связей со следующей информацией:

- ID мета-связи,
- Название мета-связи
- Тип связи,
- Наименования связанных классов,
- Наименования атрибутов-портов.

#### <span id="page-16-1"></span>4.3.3 Редактирование мета-связи

Доступна возможность редактировать следующие настройки мета-связей:

- **«Название мета-связи»**
- **«Мета-атрибут-1»** и **«Мета-атрибут-2»**: названия атрибутов для отображения в карточках привязанных элементов другого класса.
- **«Видимость значений»**
- **«Декораторы»**
- **«Мощности связи»**

При снижении мощности связи необходимо учитывать, что «излишек» связей (если таковой будет в наличии) между элементами классов не будет автоматически отсечен, однако превысить новое значение мощности не удастся.

#### <span id="page-16-2"></span>4.3.4 Удаление мета-связи

Функция удаления мета-связи приводит не только к удалению мета-связи из метамодели, но и к удалению соответствующих связей между элементами. Поэтому перед удалением мета-связи необходимо убедиться, что ее удаление не приведет к потере критически важной информации в модели. Удаленные мета-связи восстановлению не подлежат.

При удалении мета-связи, атрибуты-порты будут также автоматически удалены из классов.

# <span id="page-16-3"></span>4.4 Функции компонента «Схема ММ»

Схема мета-модели строится Системой автоматически по мере изменения данных о составе классов, мета-атрибутов в классах и мета-связей. На схеме доступно: раскрашивание элементов схемы и изменение положения классов и связей.

# <span id="page-17-0"></span>5. Функциональный блок «Каталоги элементов»

Функциональный блок «Каталоги элементов» состоит из трех групп функций:

- Функции, связанные с «Каталогом элементов»;
- Функции, связанные с «Элементом»;
- Функции, связанные со «Связи элементов».

# <span id="page-17-1"></span>5.1 Функции, связанные с «Каталогами»

Каталог представляет собой реестр элементов одного класса метамодели. В разделе «Каталоги» пользователю доступен полный перечень каталогов со следующими возможностями:

- Список всех каталогов модели (перечень классов);
- Поиск элемента внутри каталога;
- Создание элемента в выбранном каталоге;
- Просмотр элементов в выбранном каталоге переход к форме «Элемент»
- Настройка состава отображаемых мета-атрибутов и мета-связей для каталога.

**«Каталог» («Элементы класса»)** представляет собой полный перечень (реестр) всех элементов, отнесенных к одному классу. По умолчанию элементы представлены минимальным набором мета-атрибутов:

- ID элемента
- Название элемента

При работе с каталогом элементов доступны следующие функции:

- Изменение состава отображаемых полей (запоминается для каждого пользователя индивидуально).
- Сортировка списка и фильтрация по любому из отображенных полей.
- Вывод выбранных элементов в буфер (для дальнейшей их вставки в приложение пользователя, например, в Excel).
- Создание нового элемента выбранного класса.
- Открытие элемента на просмотр или редактирование.
- Удаление элементов.

#### <span id="page-17-2"></span>5.2 Функции, связанные с «Элементом»

Для «Элемента» в Системе предусмотрены следующие функции:

- создание элемента «с нуля»;
- создание копии элемента;
- просмотр карточки элемента;
- редактирование элемента;
- изменение класса элемента (перенос в другой каталог);
- просмотр истории изменений элемента (версии элементов);
- удаление элемента.

# <span id="page-18-0"></span>5.2.1 Создание элемента

Функция создания нового элемента в Системе требует заполнения двух основных атрибутов:

- класс элемента (обязательный атрибут);
- название (обязательный атрибут);

Остальные атрибуты для заполнения представлены также на карточке создания элемента. Элементы отображаются единым списком без разделения на вкладки.

Функция создания нового элемента доступна как в каталоге, так и на схеме.

#### <span id="page-18-1"></span>5.2.2 Создание копии элемента

Новый элемент модели может быть создан на базе другого элемента этого же класса как его копия. При создании копии элемента вместо карточки выбранного элемента открывается карточка редактирования нового элемента, в котором атрибуты автоматически заполнены значениями, скопированными из выбранного элемента, включая связи исходного элемента с другими элементами.

<span id="page-18-2"></span>Пользователь может внести изменения в любой из атрибутов нового элемента и сохранить его.

#### 5.2.3 Просмотр карточки элемента

Функция просмотра карточки элемента позволяет выводить на экран значения всех атрибутов выбранного элемента.

В режиме просмотра карточка элемента состоит из нескольких вкладок как задано в настройках класса в метамодели.

#### <span id="page-18-3"></span>5.2.4 Редактирование элемента

Пользователь может вносить изменения в атрибуты созданных элементов – наименование, описание, пользовательские атрибуты и атрибуты–связи.

<span id="page-18-4"></span>Функция редактирования элемента доступна как в каталоге, так и на схеме.

#### 5.2.5 Форматирование текста в HTML-поле

Для мета-атрибутов типа «HTML» предусмотрена возможность использования расширенного функционала редактирования благодаря встроенному HTML– редактору.

Возможности HTML–редактора системы на панели инструментов:

- вырезание, копирование и вставка фрагментов текста;
- отмена последнего действия, а также повтор отмененного действия;
- выделение части текста жирным, наклонным или подчеркнутым шрифтом;
- зачеркивание части текста, применение к тексту надстрочного и подстрочного регистров
- выбор шрифта и его размера;
- выбор готовых стилей и шаблонов форматирования,
- использование html–тегов,
- выравнивание текста по левому или правому краю, по центру или ширине,
- цветовое выделение текста шрифта и фона;
- использование картинок;
- использование таблиц;
- использование гиперссылок.

#### <span id="page-19-0"></span>5.2.6 Изменение класса элемента

Если элемент необходимо перенести в другой каталог, то пользователь может изменить класс существующего элемента.

Изменение класса приводит к следующим последствиям:

- значения атрибутов, присутствующих в обоих классах, сохраняются;
- связи элемента с другими элементами удаляются.

#### <span id="page-19-1"></span>5.2.7 Просмотр истории изменений элемента

В Системе ведется история изменений каждого из элементов. В истории фиксируются новые версии элемента с возможностью откатить элемент к старой версии. При откате версии состав связей элемента не изменяется.

На вкладке «История» карточки элемента выводится информация:

- имя пользователя, внесшего изменения в карточку элемента;
- дата и время изменения;
- состав атрибутов версии элемента с их значениями.

#### <span id="page-19-2"></span>5.2.8 Удаление элемента

Функция удаления элемента используется для удаления выбранного элемента из каталога.

При удалении элемента он удаляется со всех схем, где элемент был инстанциирован, включая удаление со схем всех лишних связей.

#### <span id="page-19-3"></span>5.3 Функции, связанные со «Связями элементов»

Компонент «Связи элементов» поддерживает следующие функции:

- просмотр связей элемента с другими элементами;
- просмотр карточек связанных элементов;
- связывание элементов одного или разных классов;
- удаление связи между элементами одного или разных классов;
- создание нового элемента, связанного с текущим элементом.

Возможность связывания элементов модели должна быть предварительно установлена через задание мета-связей в метамодели.

# <span id="page-20-0"></span>5.3.1 Просмотр связей элемента с другими элементами

Атрибут-порт в карточке элемента отображает названия элементов, связанных с текущим элементом. Названия связанных элементов представляют собой гиперссылки на карточки этих элементов.

Если для атрибута-порта была выключена «видимость значений», то поле не будет отображать привязанные элементы.

### <span id="page-20-1"></span>5.3.2 Связывание элементов

Если для пары классов (пары из одного или из двух разных классов) в метамодели настроена метасвязь, то любые элементы этих классов могут быть связаны. Функция связывания элементов позволяет связывать элементы по одному или группой.

Для привязывания к текущему элементу других элементов необходимо редактировать соответствующий атрибут-порт. Система предложит выбрать доступные элементы из элементов связываемого класса. При этом Система контролирует мощность атрибута и не даст выбрать больше связей, чем предусмотрено настройкой мета-связи. Названия выбранных элементов сохраняются в атрибутах-портах обоих связанных элементов.

Примечание: два элемента могут быть связаны также на схеме через функцию графического связывания.

#### <span id="page-20-2"></span>5.3.3 Создание нового связанного элемента

Если в перечне доступных для связывания элементов нет требуемого значения, то с помощью функции создания нового связанного элемента можно добавить требуемый элемент.

<span id="page-20-3"></span>Новый элемент при сохранении будет автоматически связан с исходным элементом.

#### 5.3.4 Удаление связи между элементами

Связь между элементами может быть удалена путем редактирования на элементе того атрибутапорта, который соответствует этой связи.

При этом, если между элементами есть нескольких видов связей (по количеству мета-связей между их классами в метамодели), то удаление одной связи не влияет на другие связи между этими элементами.

Примечание: связь между двумя элементами может быть удалена на схеме через функцию удаления карточки связанных элементов.

# <span id="page-21-0"></span>6. Функциональный блок «Представления»

Просмотр данных модели возможен двумя способами:

1) Каталоги – просмотр реестров элементов каждого класса по-отдельности

2) Представления – просмотр элементов одного или нескольких классов в заданных пользователем каскадах.

В отличие от Каталога, Представление предоставляет расширенные возможности для просмотра элементов взаимосвязанных классов:

- Вынести в колонки любые атрибуты классов, закрепить их в определенном порядке, настроить ширину колонок.
- Задать фильтры, закрепленные как часть настройки представления.
- Представить связанные элементы в виде многоуровневого каскада с возможностью разворачивать и сворачивать уровни в каскаде. Напр. Организация, под ней Отделы, под ними Сотрудники.
- Просматривать или редактировать карточку элемента в динамически открывающейся правой зоне экрана.

Возможно настроить неограниченное множество представлений для одних и тех же данных. Настроенные представления могут быть личными, но могут быть отмечены как «общие». Итоговый список представлений состоит из представлений, созданных всеми пользователями модели для общего использования, а также частными представлениями текущего пользователя.

Функциональность представлений и накладываемых на представления фильтров позволяет заменить многие потребности пользователя в отчетах по составу данных в модели.

Состав функций по работе с представлениями:

- Создание нового представление с нуля.
- Создание нового представления путем копирования существующего при этом копируется полностью конфигурация выбранного представления и все его фильтры.
- Удаление представления (представления могут быть удалены только автором, который их создал).
- Просмотр представления открытие выбранного представления.
- Настройка состава колонок в представлении.
- Настройка фильтров для представления.

# <span id="page-21-2"></span><span id="page-21-1"></span>6.1 Функции, связанные с представлениями

#### 6.1.1 Просмотр состава представлений

По каждому сконфигурированному представлению можно видеть:

- Название представления
- Состав классов в представлении и выбранных связей между классами
- Кто и когда изменил представление

# <span id="page-22-0"></span>6.1.2 Создание представлений и их конфигурация

При создании или редактировании конфигурации представления доступны следующие возможности конфигурации:

- Выбор классов и построение иерархии элементов по заданным в метамодели мета-связям.
- Настройка колонок представления в поля представления можно вывести любые атрибуты задействованных классов. Если атрибут присутствует в нескольких классах, то значения будут выведены в одну колонку.
- Пользователь может изменять порядок и ширину колонок, и Система запомнит эту настройку.
- Сортировка возможна сортировка значений по одному или нескольким полям.
- Настройка фильтров на одно представление возможно настроить несколько фильтров.
- Выбор опции, будет ли представлении личным или общим.

<span id="page-22-1"></span>Изменение конфигурации представления возможно на любом этапе работы с представлением.

### 6.1.3 Просмотр данных в представлении

Просмотре данных представления представляет собой вывод элементов представления в виде таблицы с набором раскрывающихся узлов согласно конфигурации, заданной для представления. Узлы представления можно раскрывать индивидуально по потребности или сразу все одновременно на одном выбранном уровне каскада. При раскрытии узла представления из модели подтягиваются актуальные данные на момент открытия узла.

В табличной части представления (левая зона) по правой клавише на элементы доступны:

- Открытие карточки элемента в отдельной вкладке на просмотр.
- Открытие карточки элемента в отдельной вкладке на редактирование.
- Открытие карточки копии элемента в отдельной вкладке на редактирование.
- Удаление элемента с его удалением из каталога и представления одновременно.
- Взятие URL элемента.

В табличной части представления (левая зона) возможно открытие карточек связанных элементов, если соответствующие связи выведены в колонки представления.

#### <span id="page-22-2"></span>6.1.4 Экспорт элементов из представления

При просмотре данных представления поддерживается функция «скопировать в буфер», что переносит в буфер операционной системы все элементы представления с учетом фильтра или без учета фильтра. В буфер выводятся все поля и только те поля, которые отображены в представлении.

# <span id="page-23-0"></span>6.2 Функции, связанные с элементами модели, отображенными в представлении

#### <span id="page-23-1"></span>6.2.1 Просмотр и редактирование карточек элементов в представлении

В Представлении существует возможность просмотра и изменения элементов, не выходя из представления:

- Просмотр и редактирование карточки элемента в правой зоне представления.
- По завершении редактирования элемента в правой зоне, изменения автоматически отражаются в табличной части представления (левая зона).
- Изменение ширины правой зоны представления для просмотра/редактирования элементов.
- Сокрытие правой зоны представления от просмотра.

### <span id="page-23-2"></span>6.2.2 Прочие возможности по работе с элементами в представлении

В правой зоне представления на карточке элемента поддерживаются следующие функции:

- Открытие карточки элемента на отдельной вкладке браузера.
- Вынос элемента на схему.

# <span id="page-24-0"></span>7. Функциональный блок «Импорт данных»

# <span id="page-24-1"></span>7.1 Функции компонента «Импорт данных»

Любой пользователь с правами не ниже «Запись» на модель имеет возможность сделать массовую загрузку данных в модель.

Загрузка (импорт) данных предназначена для:

- Импорта новых элементов в классы модели;
- Импорта новых связей между имеющимися в модели элементами.
- Обновления значений атрибутов в выбранном каталоге элементов.

«Из коробки» доступна загрузка данных из формата XLSX. Возможна также загрузка данных из XML, BPMN, Archimate, Json, CSV.

#### <span id="page-24-2"></span>7.1.1 Импорт новых элементов в модель из формата XLSX

Элементы классов можно добавлять в модель не только вручную, но и загрузкой файла формата XLSX. Для загрузки должен быть подготовлен файл XLSX, где каждому элементу соответствует отдельная строка.

Последовательность колонок в исходном файле для загрузки должна соответствовать последовательности атрибутов, отраженных в окне управления импортом.

Результат загрузки выбранного файла будет выведен в окне-сообщении, где будет указано количество успешно обработанных записей и количество отклоненных записей с описанием ошибки.

#### <span id="page-24-3"></span>7.1.2 Импорт связей между элементами

Для выполнения массовой привязки элементов между собой надо подготовить файл в формате XLSX со следующими данными:

- ID связи в метамодели, используемой для связывания элементов;
- Название или ID связываемого элемента из класса, указанного как класс 1 в настройках мета-связи;
- Название или ID связываемого элемента из класса, указанного как класса 2 в настройках мета-связи.
- Подготовленный файл загружается в Систему с помощью функции импорта связей между элементами.

Результат загрузки выбранного файла будет выведен в окне-сообщении, где будет указано количество успешно обработанных записей и количество отклоненных записей с описанием ошибки.

# <span id="page-25-0"></span>8. Схемы в Системе

#### <span id="page-25-1"></span>8.1 Назначение схем

Схемы – это графические представления элементов модели. Визуализация элементов с помощью графических схем позволяет иллюстрировать взаимосвязи элементов модели для изучения отношений между элементами, а также для пополнения модели новыми элементами прямо с канвы схемы.

В Системе только одна схема создается и обновляется автоматически – это схема метамодели, на которой отображаются все классы текущей модели, их атрибуты и связи между ними. Редактирование схемы метамодели возможно только в части изменения взаимного расположения элементов и связей на схеме и их цветовое наполнение.

Остальные схемы в модели пользователь может создать вручную, определив, какие элементы будут на ней размещены и какие связки будут отображаться, добавить цвет, текст, дорожки и т.п.

Пример схемы:

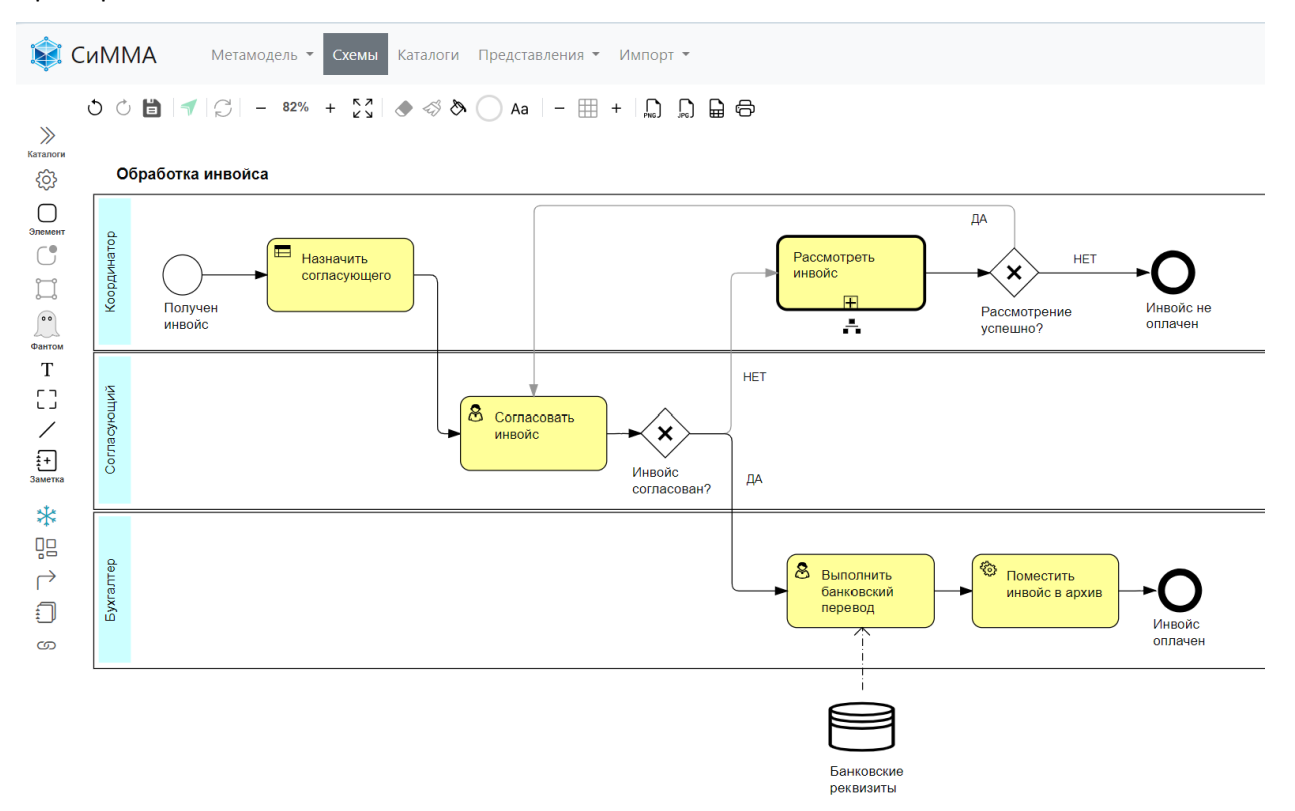

# <span id="page-26-0"></span>8.2 Графин, фантом и их взаимосвязь с элементами модели

Любое графическое изображение на схеме Системы, является элементом специального системного класса «Графин» (сокращ. от ГРАФический ИНстанс, далее графин).

Каждый графин может быть связан с любым элементом любого пользовательского класса, но только с одним. При этом каждый элемент пользовательского класса может иметь неограниченное количество графинов как на разных схемах, так и на одной схеме. При удалении графина связанный с ним элемент пользовательского класса остается в модели; напротив, при удалении пользовательского элемента из модели удаляются все его графины.

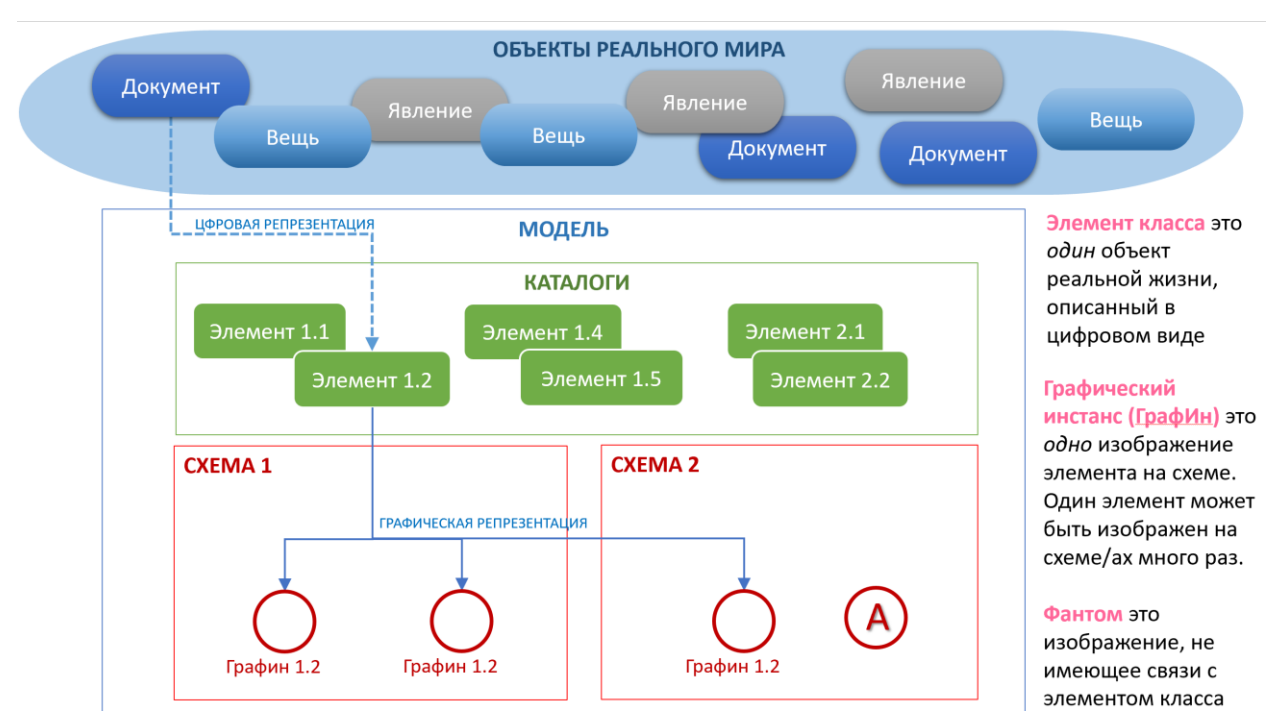

Графин может не иметь привязки ни к одному из элементов пользовательского класса, т.е. быть просто фигурой/изображением. Такие графины называются фантомами. С помощью фантомов можно создавать схемы как в MS Visio или Miro, не заботясь о той строгости, которую накладывает метамодель. Однако, фантом в любой момент может быть преобразован в элемент класса. На рисунке выше. (A) является фантомом – ему не соответствует никакой элемент в модели, однако возможно привязать его к Элементу 2.2 Элемент2.2 и далее оперировать им как графическим инстансом элемента, то есть графином.

Возможные сценарии создания и привязки графинов, фантомов и элементов:

Вариант 1. Создание графина для элемента модели

Элемент, созданный в модели любым способом, может быть размещен на схеме. При этом всегда автоматически создается графин (элемент системного класса «Графин») с привязкой к элементу, вынесенному на схему.

Вариант 2. Привязка фантома к существующему элементу модели

На схемах могут быть размещены не только графины, являющиеся репрезентацией конкретных элементов модели, но и просто графические объекты, используемые для

визуализации идеи - так называемые фантомы. Если в какой-то момент времени пользователь примет решение, что фантом является отражением существующего в модели элемента, то он может привязать фантом к этому элементу.

Вариант 3. Создание нового элемента модели из графина

Новый элемент в модели может появиться не только в результате заполнения каталога вручную или путем импорта, но также в результате отрисовки на схеме графина. После сохранения схемы на базе графина создается связанный с ним элемент.

# <span id="page-27-1"></span><span id="page-27-0"></span>8.3 Открытие и просмотр схемы

### 8.3.1 Открытие схемы

Чтобы открыть схему, можно воспользоваться одним из следующих способов:

- выбрать в списке схем нужную схему и нажать кнопку «Выбрать»;
- открыть карточку элемента, перейти на вкладку «Схемы» и дважды щелкнуть на названии схемы в поле «Присутствует на»;
- если есть гиперссылка на схему модели, ввести ее в адресной строке браузера и нажать кнопку «Перейти» в браузере или нажать клавишу ENTER).

Откроется окно с выбранной схемой со следующими основными блоками:

- Панель инструментов левая панель содержит команды для добавления и управления отображением элементов, связей, текста и графики на схеме;
- Панель управления верхняя панель включает в себя команды для управления схемой в целом (сохранение, изменение размера канвы или масштаба и т.п.) и форматирования графических элементов схемы;
- Название схемы слева вверху над схемой выводится ее название;
- Содержимое схемы центральная область окна канва- предусмотрена для просмотра, создания и редактирования схемы.

# <span id="page-27-2"></span>8.3.2 Просмотр схемы

Для удобного просмотра схемы предусмотрены следующие инструменты:

- настройка масштаба изображения;
- переключение в полноэкранный режим работы;
- открытие карточки элемента со схемы:
- отображение заметок на схеме.

# <span id="page-27-3"></span>8.4 Создание схемы

Схема в Системе может быть создана одним из следующих способов:

- «с нуля», через команду «Создать схему»,
- как копия другой, ранее созданной схемы.

# <span id="page-28-0"></span>8.4.1 Создание замороженной версии схемы

Существует возможность создать замороженную копию схемы. Замороженная копия образует версию схемы и используется для сохранения схемы на определённый момент времени с блокировкой всех последующих изменений в ней. Замороженная копия схемы похожа на фиксированный образ, но имеет следующие отличия от схемы, сохраненной в файл формата JPEG/PNG:

- схема присутствует в общем списке схем;
- каждый графин на схеме по-прежнему связан с элементом каталога и можно просмотреть актуальную информацию по элементу, открыв карточку элемента. Однако никакие изменения в атрибутах связанных элементов не будут отражаться на замороженной схеме;
- возможна выгрузка списка элементов со схемы в виде таблицы.

Замороженная (фиксированная) схема не подлежит редактированию - ни через изменение схемы, ни через изменение элементов и/или их связей. Любое обновление элементов на замороженной схеме не сохраняется.

# <span id="page-28-1"></span>8.4.2 Создание визуальной версии схемы

Существует возможность создать визуальную (фантомную) копию схемы. Фантомная версия используется для сохранения схемы в Visio-подобном формате. На фантомной схеме присутствуют все изображения, как и на исходной, но без связи с элементами каталогов, т.е. при создании схемы все графины на ней превращаются в фантомы.

Фантомную схему можно редактировать, создавать на ней графины и фантомы, а также поддерживается возможность порождать на основе фантомов новые элементы в каталогах.

# <span id="page-28-2"></span>8.5 Добавление существующих элементов из каталогов модели на схему

Вынести элемент на схему можно двумя способами:

- использование панели выбранных классов для добавления элементов;
- добавление элемента на схему через карточку элемента или каталог.

# <span id="page-28-3"></span>8.5.1 Способ 1. Использование панели быстрого доступа к каталогам модели

Пользователь имеет возможность настроить для схемы панель быстрого доступа к каталогам модели, указав на этой панели только те каталоги, с которыми он планирует работать на текущей схеме. Например, для схемы бизнес-процессов выбрать каталоги «Шаг», «Событие» и «Шлюз», а для схемы модели данных - каталоги «Объект данных» и «Методы объектов данных».

<span id="page-28-4"></span>Далее выбрать из нужного каталога нужный элемент или группу элементов для выноса их на схему.

#### 8.5.2 Способ 2. Вынесение элементов на схему из карточки или каталога

Элемент или группа элементов могут быть вынесены на схемы непосредственно из каталога или с карточки элемента.

Для вынесения на схему элементов при просмотре каталога необходимо выполнить следующее:

- 1. открыть нужный каталог и выделить элементы, которые необходимо вынести на схему. Выделенные элементы будут помечены синим цветом;
- 2. нажать кнопку «Вынести на схему», в раскрывшемся списке выбрать название одной или нескольких схем и нажать кнопку ОК.

Для выбора доступны все схемы модели, независимо от того, присутствует выбранный элемент на схеме или нет (т.к. нет противоречия в том, чтобы один и тот же элемент присутствовал на схеме несколько раз).

# <span id="page-29-0"></span>8.6 Создание новых элементов при работе на схеме

#### <span id="page-29-1"></span>8.6.1 Создание нового элемента в каталоге через схему

Пользователь имеет возможность не только вынести на схему уже созданный ранее элемент из любого класса модели, но и создать на схеме новый элемент любого класса. Новый элемент попадает в нужный каталог только после сохранения схемы.

# <span id="page-29-2"></span>8.6.2 Создание графического элемента без привязки к пользовательскому элементу

В Системе есть возможность создавать графины без привязки к элементам пользовательских классов (т.н. фантомы). В этом случае они представляют собой только графические элементы, используемые для рисования схем. По функциональным возможностям настройки внешнего вида они ничем не отличаются от графинов, связанных с элементами каталогов. На фантоме доступна операция «привязать к классу» и «привязать к элементу», что приводит к превращению фантома в графин после сохранения схемы.

# <span id="page-29-3"></span>8.7 Создание на схеме вспомогательных графических элементов

#### <span id="page-29-4"></span>8.7.1 Создание графического элемента типа «Текст»

Если на схему требуется поместить текст, поясняющий или детализирующий или дополняющий изображение, то можно использовать графический элемент типа «Текст».

#### <span id="page-29-5"></span>8.7.2 Создание графического элемента типа «Рамка»

На схему можно добавить рамку, визуально объединяющую несколько графинов.

# <span id="page-30-0"></span>8.7.3 Создание графического элемента типа «Черта»

На схему можно добавить произвольную линию. Линия может быть как прямой, так и ломаной, с любым количеством изломов.

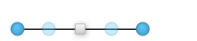

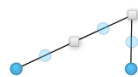

# <span id="page-30-1"></span>8.8 Управление графинами и их атрибутами (полями) на схеме

Поддерживаются следующие функции по управлению графинами

- Перемещение графина на схеме
- Вывод значений атрибутов элемента на графин
- Редактирование данных элемента на схеме путем редактирования полей у графина
- Перемещение и изменение размеров полей у графина
- Удаление полей графина со схемы

#### <span id="page-30-2"></span>8.8.1 Использование дорожек на схемах

Дорожка в Системе - графический аналог дорожек из нотации BPMN, позволяющий визуально группировать элементы на схеме.

Для создания дорожки на схеме может использоваться любой графин, то есть элемент любого класса может быть репрезентирован на схеме в виде дорожки.

# <span id="page-30-3"></span>8.8.2 Настройка перехода (ссылки) к другой схеме

При создании группы схем, иллюстрирующих одну тему или проект, есть возможность формировать ссылки из одной схемы на другие схемы. Ссылки размещаются на графинах. К одному графину можно привязать неограниченное количество ссылок на другие схемы.

# <span id="page-30-4"></span>8.9 Управление отображением связей и соединительных линий на схеме

#### <span id="page-30-5"></span>8.9.1 Линии-связи и соединительные линии на схемах

Пользователь имеет возможность на схемах Системы показывать взаимосвязи между элементами двумя способами:

- вывод связей, установленных между элементами модели через их атрибуты типа «порт» (далее по тексту - линии-связи). Для их отображения по умолчанию используется тип линии «сплошная»;
- отрисовка вручную графических линий между элементами на схеме, без сохранения этих привязок в карточках элементов в модели (далее по тексту - соединительные линии). Для их отображения по умолчанию применяется тип линии «пунктирная».

Связи между элементами, заданные с помощью атрибутов-портов, автоматически загружаются на схему и отображаются с помощью линий-связей при открытии или обновлении страницы браузера со схемой.

# <span id="page-31-0"></span>8.9.2 Отображение и скрытие связей между элементами

Пользователь может установить режим скрытия для одной, нескольких или всех связей на схеме как линий-связей, так и соединительных линий. В этом случае при открытии или обновлении схемы связи между элементами не будут отображаться до тех пор, пока пользователь не изменит режим отображения для связей.

# <span id="page-31-1"></span>8.10 Вывод на схему всех связанных элементов выбранного элемента

Если у элемента, размещенного на схеме, есть связанные элементы (добавленные через карточку или другую схему), то можно их вывести на схему следующим образом:

- 1) установить курсор на элементе, щелкнуть правой клавишей мыши;
- 2) в контекстном меню выбрать пункт «Связи», затем подпункт «Связанные элементы»;
- 3) щелкнуть поле «Название связи» в открывшемся окне;

4) выбрать название атрибута-связи, в рамках которой необходимо вывести связанные элементы. При необходимости можно выбрать несколько атрибутов-связей, элементы которых надо вывести на схему;

5) нажать кнопку ОК.

На схему будут вынесены все элементы, связанные с текущим элементом по указанному атрибутусвязи.

# <span id="page-31-2"></span>8.11 Создание связей между элементами на схеме

Как только на схеме проведена соединительная линия между двумя графинами, Система тут же предлагает создать связь между соединенными элементами, т.е заполнить соответствующие атрибуты-порты соединенных элементов, если связь этих классов предусмотрена метамоделью (т.е. настроена метасвязь).

Связать два элемента можно двумя способами:

- через карточку редактирования элемента;
- через проведение линии-связи между элементами на схеме.

Чтобы создать связь между элементами на схеме:

- 1) выбрать или добавить соединительную линию между элементами;
- 2) щелкнуть правой клавишей мыши на соединительной линии и в контекстном меню выбрать пункт «Создать связь».

Система осуществляет проверку возможности создания связи для соединенных на схеме элементов:

- в метамодели настроена соответствующая метасвязь;
- не достигнута максимальная мощность связи;  $\bullet$
- нет связи между выбранными элементами.  $\bullet$

Если хотя бы одно из указанных условий не выполнено, создание связи будет недоступно.

# <span id="page-32-0"></span>8.11.1 Настройка внешнего вида линии-связи и соединительной линии

Для внешнего вида линий-связей и соединительных линий предусмотрены следующие настройки:

- форма линии: прямая, ломаная или изогнутая;
- тип линии: сплошная или пунктирная,
- цвет линии.

Форма линии по умолчанию при рисовании на схеме задается с помощью переключателя на панели инструментов:

– прямая линия;  $\overrightarrow{a}$  – ломаная линия;

 $\mathbb{X}^*$  – изогнутая линия.

Чтобы задать цвет линии, надо:

1) щелчком мыши выбрать линию, цвет которой надо изменить;

2) нажать кнопку «Палитра» на панели управления, в раскрывшемся окне-палитре выбрать требуемый цвет и нажать кнопку ОК;

3) нажать кнопку «Залить фон выбранным цветом»  $\overset{\text{\tiny{(}}\text{\tiny{\&}}}{\text{\tiny\&}}$ .

# <span id="page-32-1"></span>8.11.2 Настройка внешнего вида концов линий

Система позволяет настраивать внешний вид концов линий (и линий-связей, и соединительных линий), например, добавление стрелки на конце линии показывает направление движения данных между шагами бизнес-процесса. Пиктограммы, выводимые на концах линий, называются в Системе *декораторами*. Возможные варианты декораторов показаны на следующем рисунке.

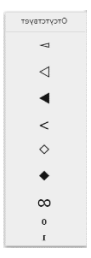

Рисунок 3 – Варианты декораторов концов связей в Системе

Декораторы линий-связей, используемые по умолчанию, задаются в настройках мета-связи.

Декораторы по умолчанию могут быть удалены или заменены другими декораторами на конкретной линии-связи. При замене декоратора на схеме декоратор по умолчанию в мета-связи не изменяется.

# <span id="page-32-2"></span>8.11.3 Управление текстовыми подписями к линиям

Линии-связи могут иметь подписи. Подпись можно добавить «В начало», «В середину» или «В конец». Для надписи можно задать цвет шрифта и фон.

# <span id="page-33-0"></span>8.12 Настройка внешнего вида графинов

Внешний вид графина определяется его форматом. Формат - это инстанс стенсила на графине. Стенсил - это графический профиль, применение которого к графину придаёт графину определенный формат. Из чего он состоит стенсил и формат соответственно:

- фигура-например, геометрическая фигуры из SVG-изображение из доступных в системе изображений;
- размер -размер графина, его ширина и высота;  $\bullet$
- иконка мини пиктограмма из доступного набора SVG-фигур;  $\bullet$
- поля атрибуты элемента, отображаемые на графине;
- цвет фона задается как для фигуры графина, так и для каждого его поля;
- $\bullet$ цвет шрифта - задается для каждого поля на графине.

Система поддерживает следующие функции по работе с форматами:

- создание стенсила (шаблон формата)
- применение стенсила к графину на схеме;
- выбор и применение цветового оформления графинов;
- копирование и применение формата с одного графина к другим графинам;
- использование изображений (иконок) на графинах.  $\bullet$

#### <span id="page-33-1"></span>8.12.1 Использование иконок на графинах

Пользователь может использовать на графинах иконки (небольшие графические изображения) для визуализации типа или класса графина. Например, использование иконки  $\frac{9}{2}$  указывает на класс «Роль», а иконки $\boxtimes$  – на класс «Событие», и т.п.

Чтобы добавить иконку на графин, надо сделать следующее:

- 1) щелчком левой клавиши мыши выделить графин, для которого надо добавить иконку:
- 2) щелкнуть правой клавишей мыши и в контекстном меню выбрать пункт «Добавить иконку»;
- в раскрывшемся окне выбрать иконку.  $3)$

Выбранное изображение будет выведено в правом верхнем углу графина.

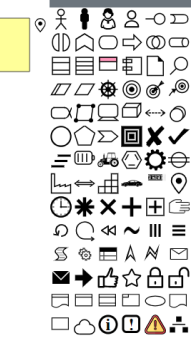

# <span id="page-34-0"></span>8.12.2 Настройка цвета фона и шрифта

Чтобы изменить цвет фона графина, поля или надписи на схеме, надо:

- 1) нажать центральную кнопку в группе «Палитра» на панели управления;
- 2) в открывшемся окне выполнить одно из следующих действий:
	- установить курсор на ячейке с нужным цветом и щелкнуть левой клавишей мыши. Цвет кнопки палитры изменится на выбранное пользователем значение;
	- ввести шестнадцатеричный код требуемого цвета в текстовом поле;

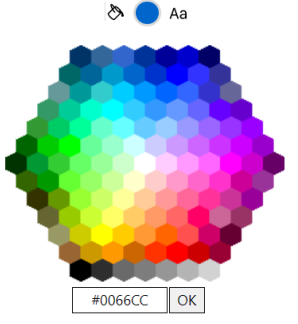

3) выбрать один или несколько графинов или полей на схеме, для которых надо задать выбранный цвет, и нажать кнопку «Залить фон выбранным цветом».

Добавить вариативность в цветовом оформлении схемы можно изменением прозрачности графинов. Чтобы изменить прозрачность графина, надо:

- 1) выделить графин и щелкнуть правой клавишей мыши;
- 2) в контекстном меню выбрать пункт «Прозрачность»;
- 3) в раскрывшемся подменю выбрать одно из следующих значений:
	- «Прозрачность 100%»;
	- «Прозрачность 50%»;
	- «Прозрачность 0%».

#### <span id="page-35-0"></span>9. Администрирование пользователей

# <span id="page-35-1"></span>9.1 Профиль пользователя

В правом верхнем углу окна Системы на панели управления отображается пиктограмма «Пользователь», по нажатию которой отображаются имя текущего пользователя.

Здесь же доступны:

- кнопка «Администрирование» для перехода к списку всех пользователей с возможностью просматривать или изменять информацию о пользователях,
- таблица последних сессий пользователя,
- информация о текущей версии системы.

# <span id="page-35-2"></span>9.2 Управление учетными записями пользователей

Пользователь с административными правами имеет доступ к следующим функциям по управлению учетными записями пользователей:

- создание новой учетной записи;
- редактирование учетной записи пользователя;
- блокировка/разблокировка учетной записи пользователя;
- управление группами пользователей (создание группы, включение пользователя в группу или исключение его из группы).

На карточке «Пользователя» выводится информация:

- логин учетной записи текущего пользователя,
- Пользователь текст, который будет отображаться в Системе в качестве имени пользователя,
- имя и фамилия пользователя для учета пользователей,
- Статус «Активен» или «Блокирован. Если учетная запись блокирована, пользователь не сможет зайти в Систему.
- Роль: пустое поле или роль=администратор.
- Аутентификация метод аутентификации пользователя: через LDAP или средствами Системы.
- Описание любая полезная информация о пользователе.

# <span id="page-36-0"></span>История изменений

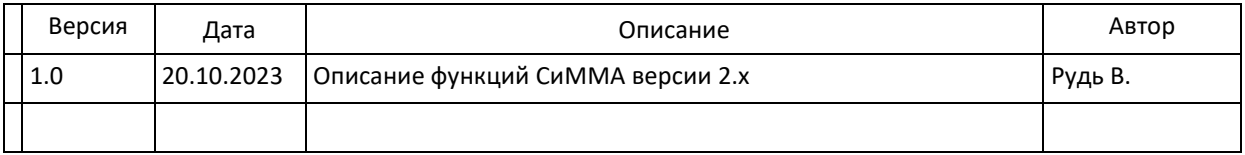